#### **Создание направления в Центр удаленных консультаций**

Для оформления направления в ЦУК (Центр удаленных консультаций) через электронную медицинскую карту пациента (далее - ЭМК), необходимо открыть Талон или Карту выбывшего из стационара пациента.

Далее нажать на кнопку рядом со словом **Направления**

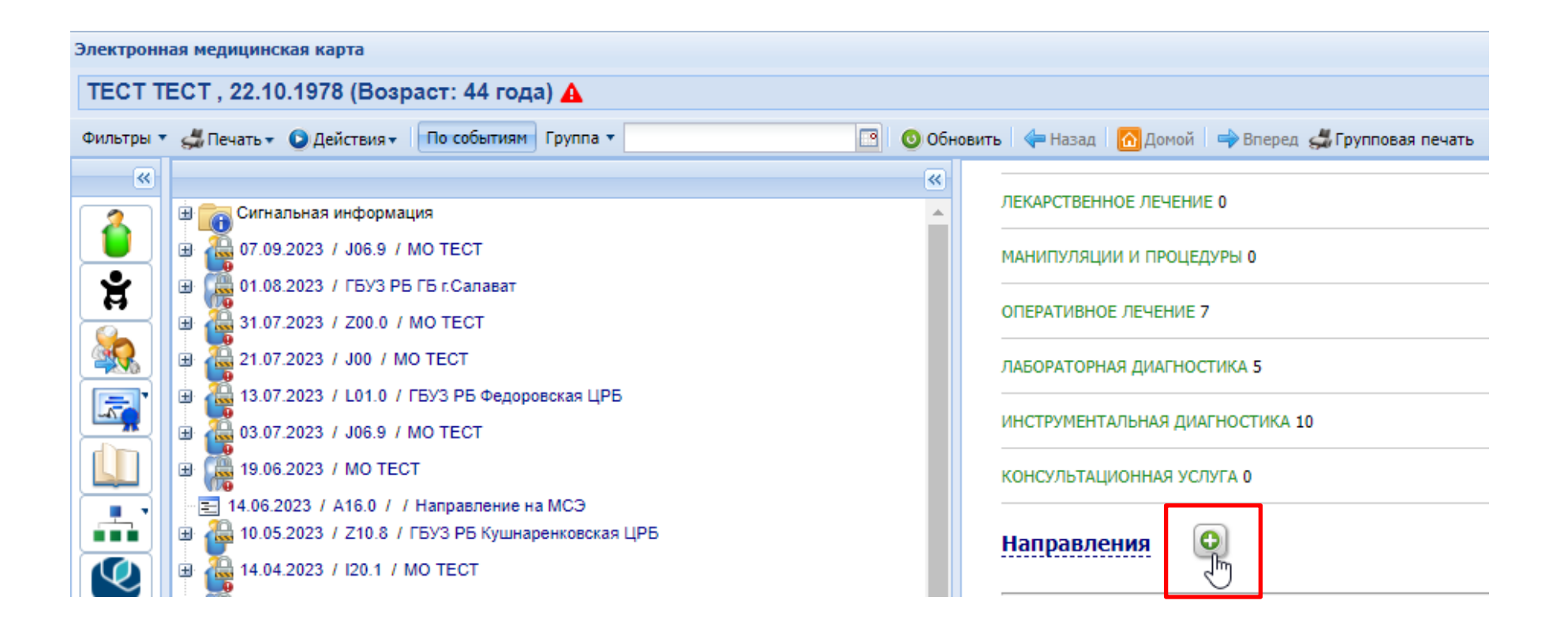

#### В выпадающем списке необходимо выбрать значение **«13. На удаленную консультацию»**

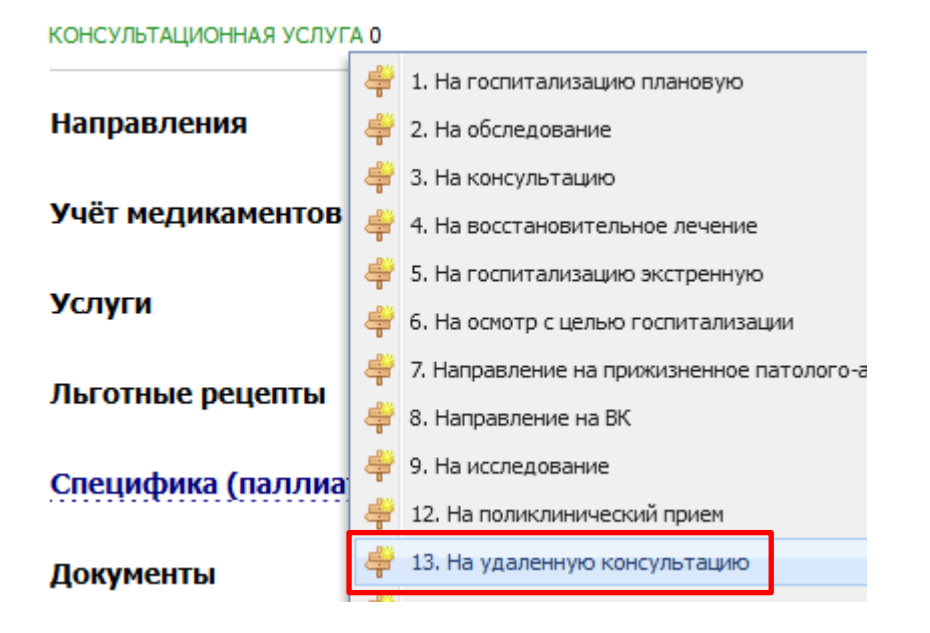

В открывшемся окне «Мастер выписки направлений» в графе **Тип МО** выбрать из списка **Все МО**

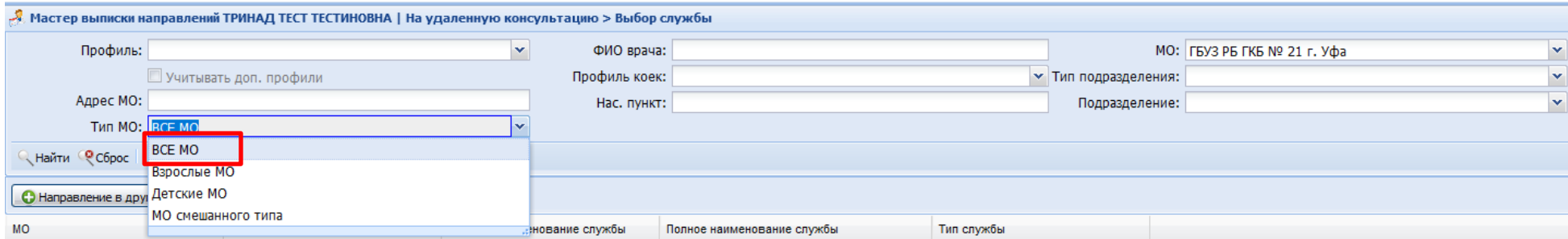

# В графе МО **стереть название своей больницы** и из списка выбрать **ту МО, в которую записываете пациента**

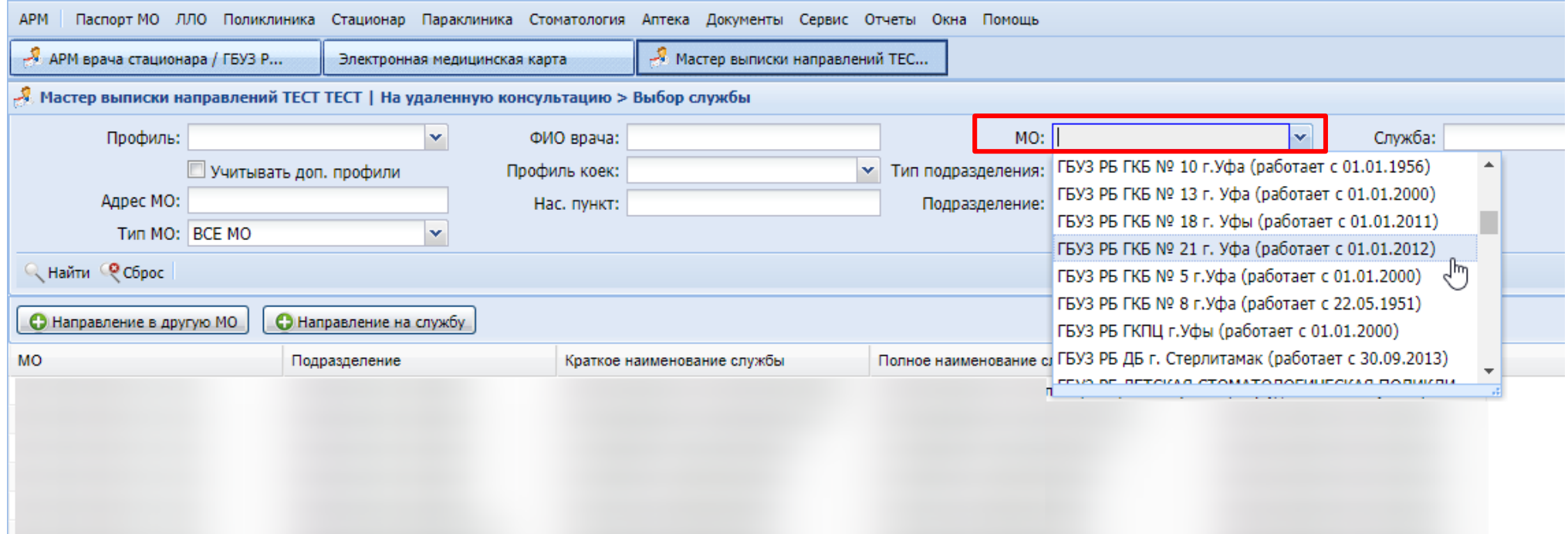

# Нажать на кнопку **Найти.**

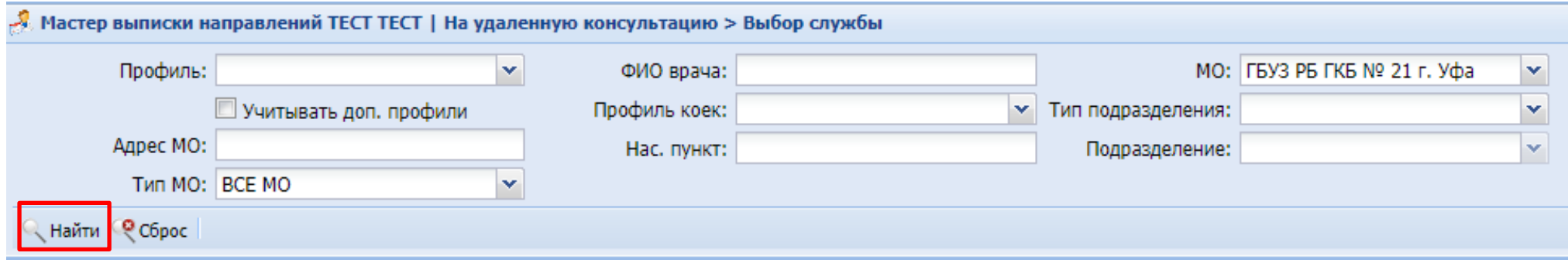

# В открывшемся окне выбрать **нужную службу** и нажать на кнопку **Направление на службу**

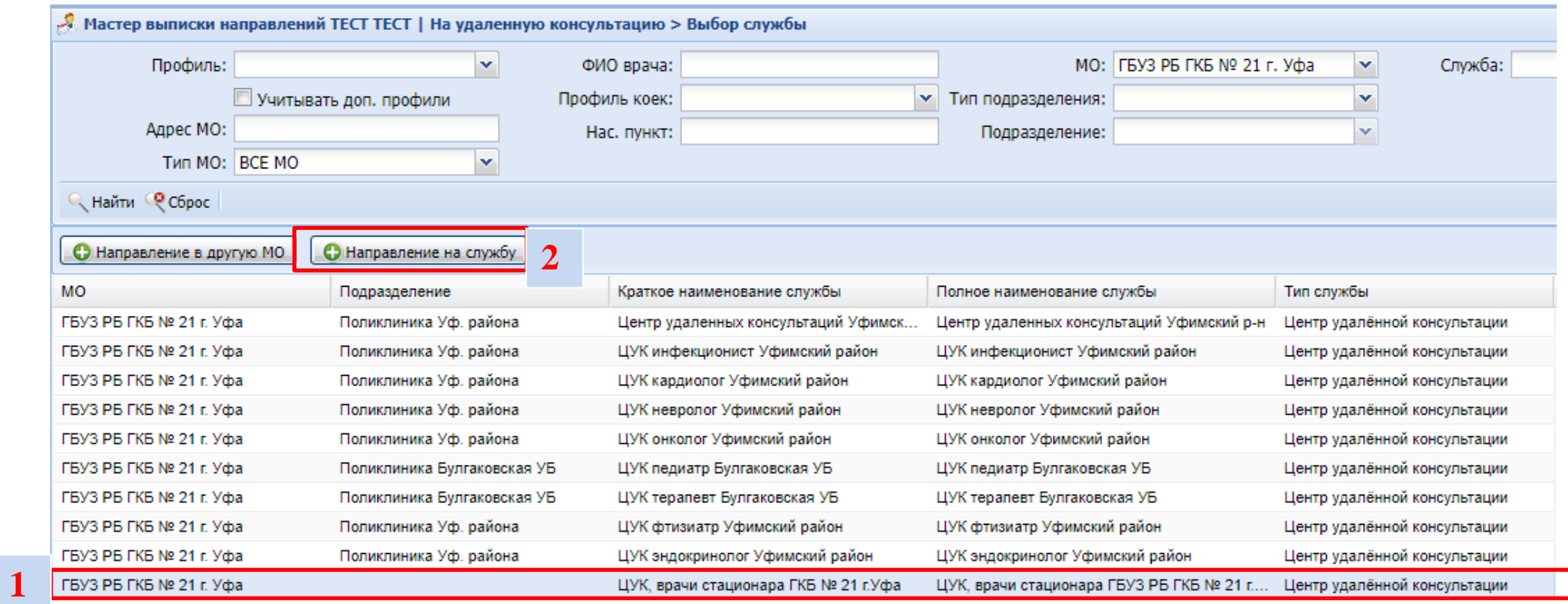

### **Если нет расписания**, то нажать на кнопку **Поставить в очередь**

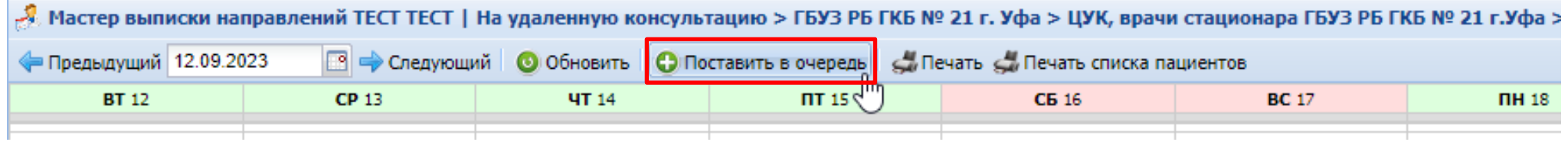

Заполнить форму **Направление на удаленную консультацию: Добавление** и нажать на кнопку **Сохранить**.

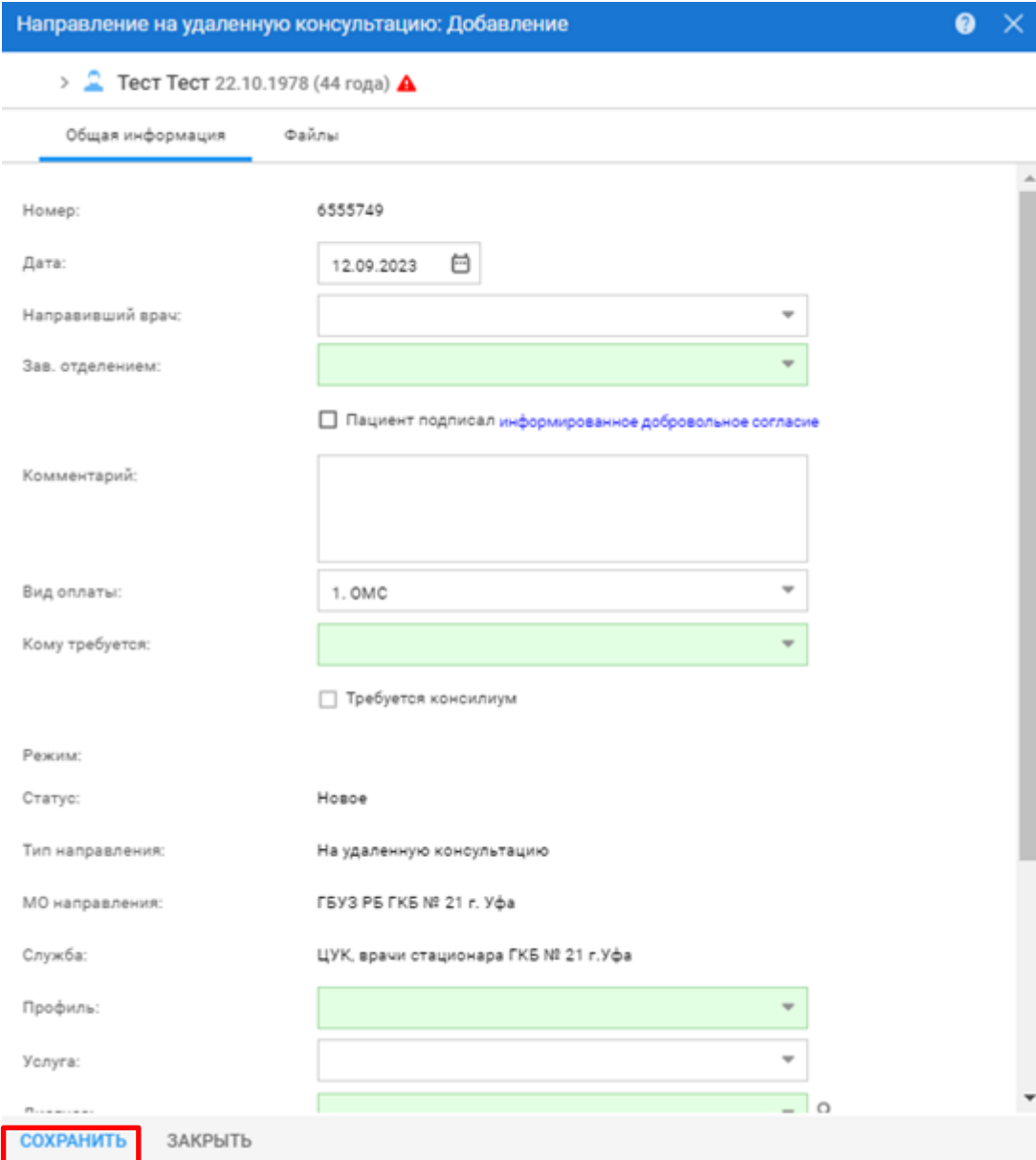

В электронной медицинской карте появится направление на удаленную консультацию.

#### Направления

На удаленную консультацию: ГБУЗ РБ ГКБ № 21 г. Уфа / В очереди с 12.09.2023 / Направление № 10209793 /

КT Дата: 12.09.2023 Автор:

#### **Просмотр оказанной удаленной консультации**

В электронной медицинской карте пациента появится телемедицинская услуга.

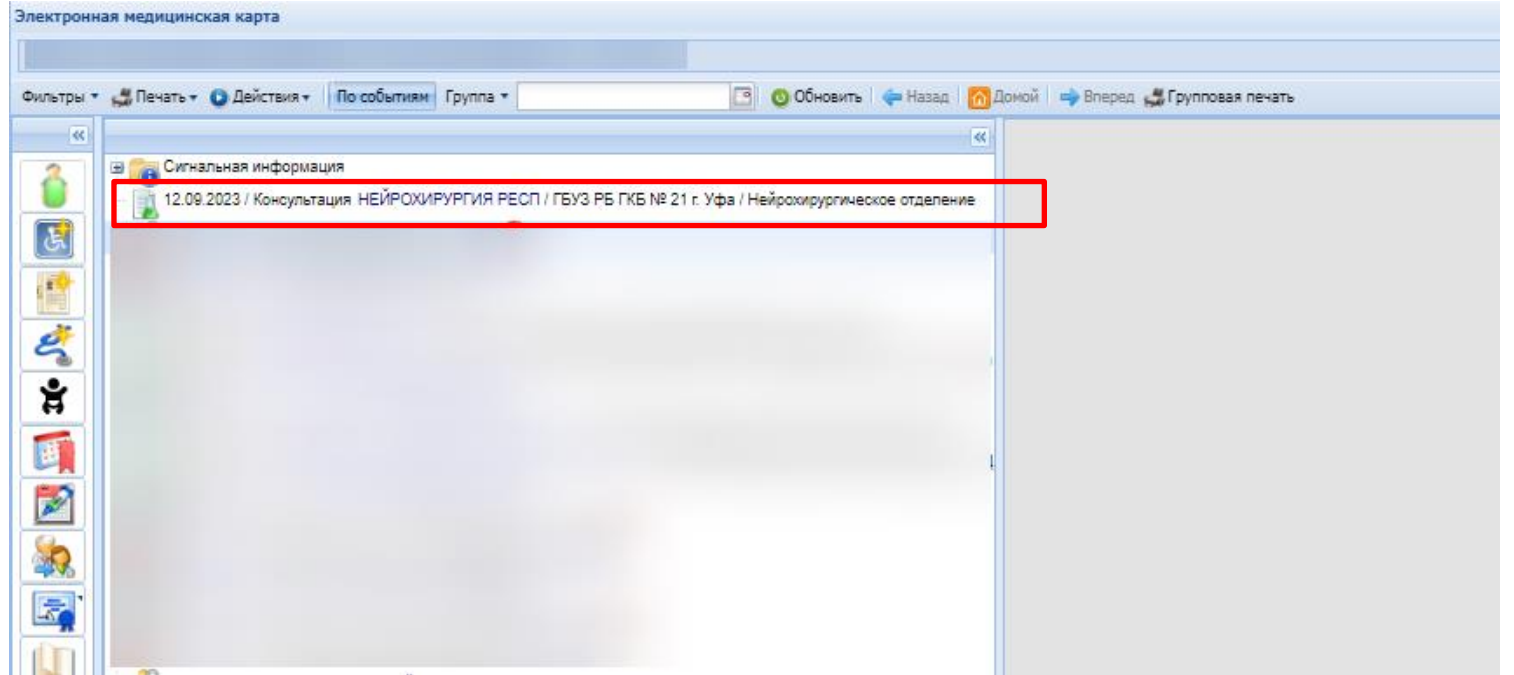